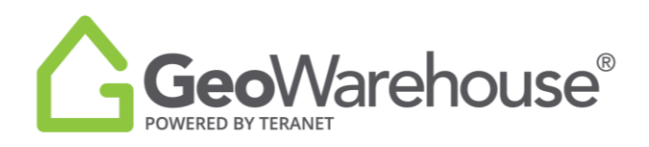

## **Tips For Success**

## **How To Use The Manual Measurement Tool**

The GeoWarehouse Property Report offers many measurement options including a manual

measurement tool.

1. To find the measurement for a property, select **Property Report** and then **Property Details** or **View Measurements.**

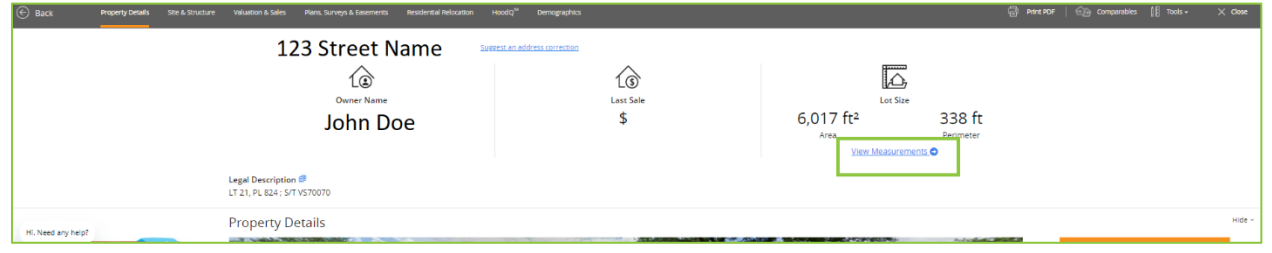

2. The manual measurement tool is available in the aerial map on the left side of the page.

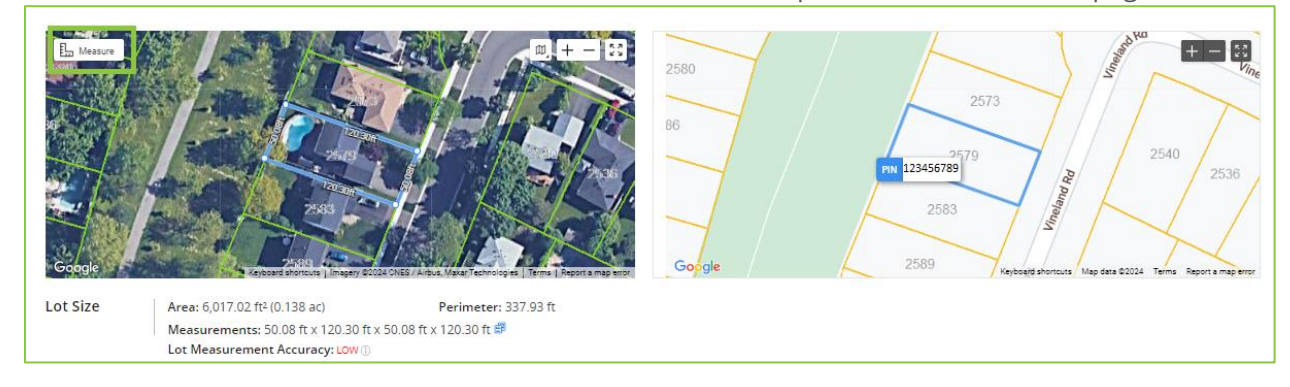

3. To enlarge the aerial map, select the **Expand** icon in the top right corner of the map.

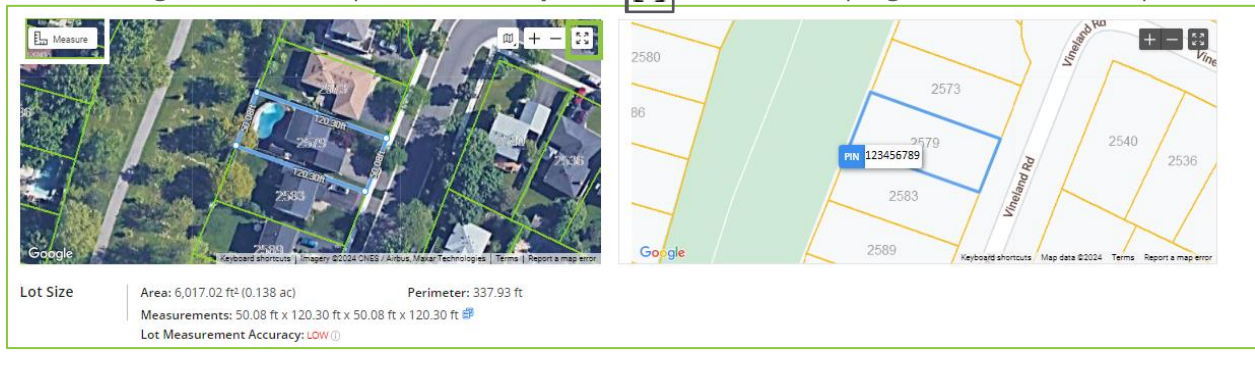

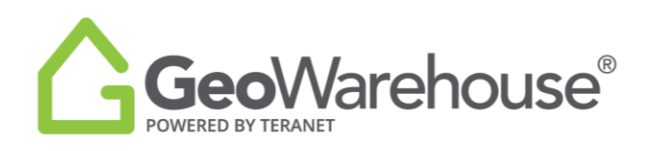

4. To enable the manual measurement tool, select the **Measure** icon **Equipment Measure** 

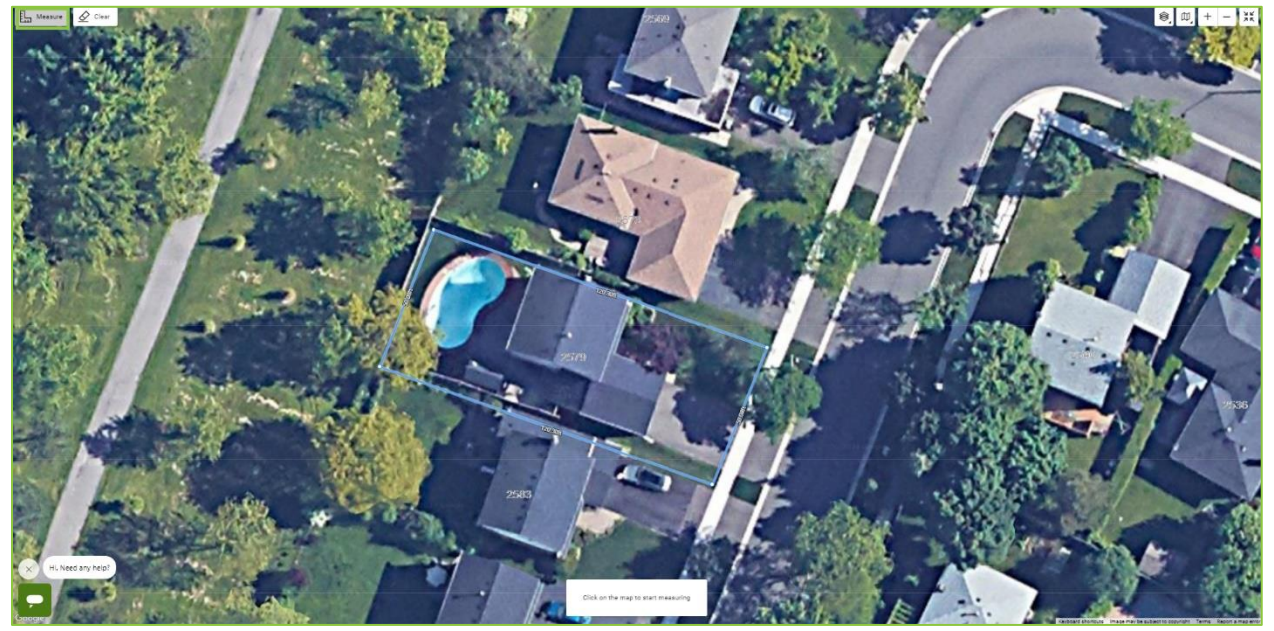

- 5. Select a point on the map to start the measurement with a left click or touch of the map.
- 6. Go to the next point and left click or touch the map until you have identified the area of interest.
- 7. The total distance will display in the bottom middle of the page.

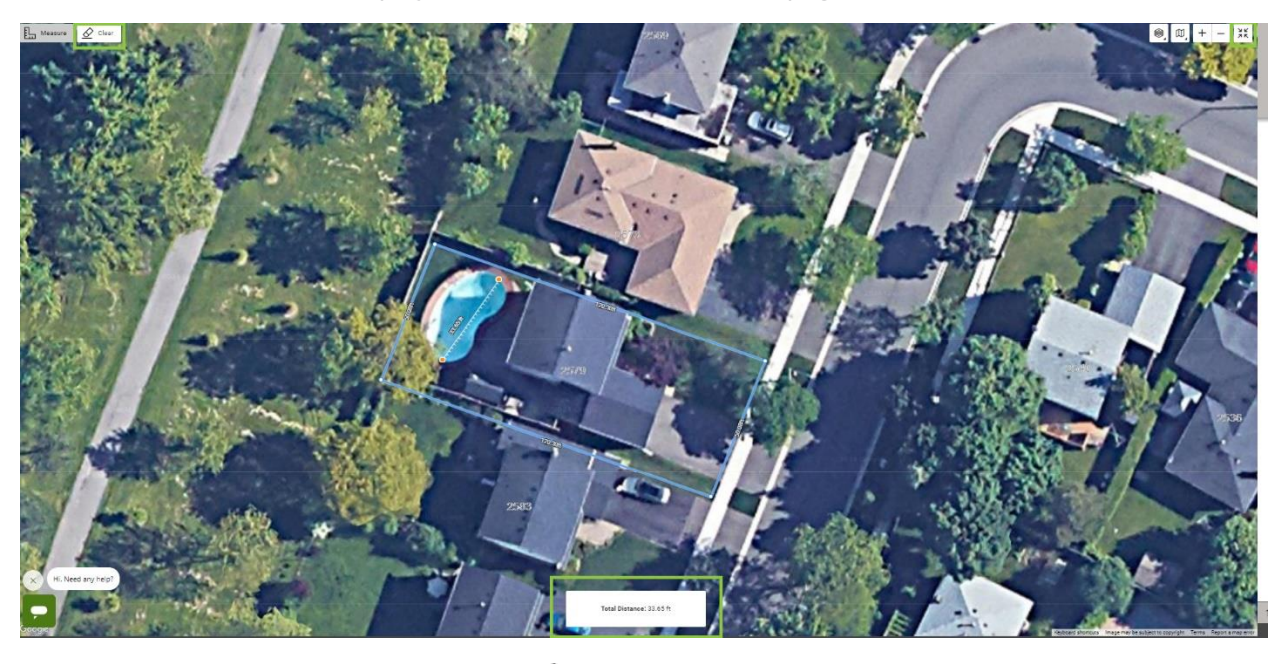

8. To remove the measurement, select  $\mathscr Q$  Clear <sub>icon.</sub>

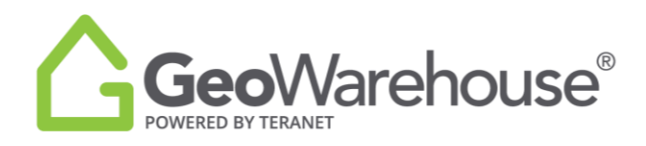

9. To return to the **Property Report,** select the **Collapse**  $\left[\frac{1}{2}\right]$  icon.

If you have any questions, please contact us at [geowarehouse.support@teranet.ca.](mailto:geowarehouse.support@teranet.ca)